## **Apple Mail IMAP Setup**

Open Apple Mail.

If you are not prompted to create an account, go to Mail -> Preferences.

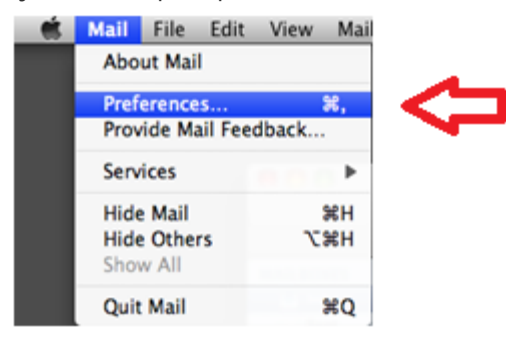

Click on the + button in the lower left hand corner.

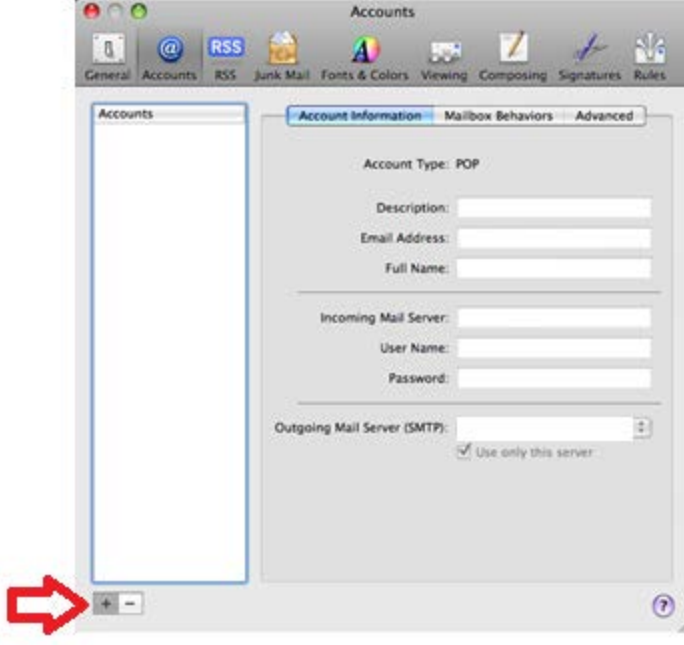

Type in your name as you want it to appear on outgoing emails. Type in your domain email address and password. Click Continue.

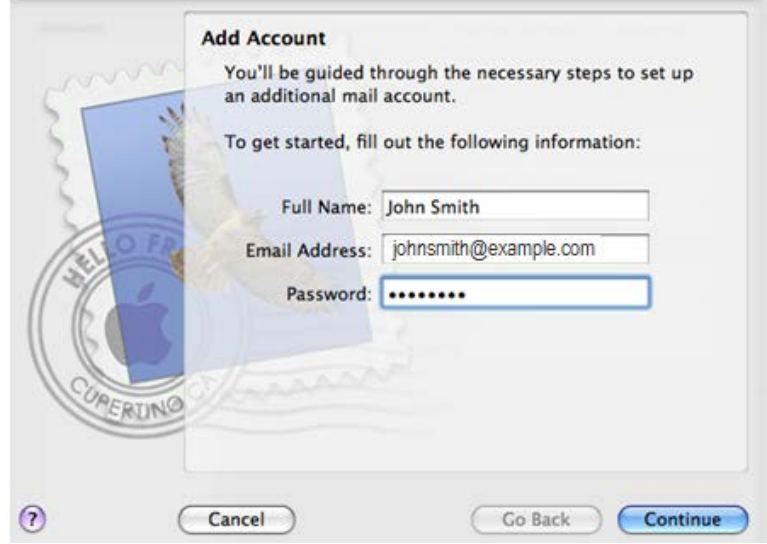

Type in the incoming mail server information. Account Type: IMAP Description: imap.cccinternet.net Incoming Mail Server: imap.cccinternet.net User Name: Your Username Password: Your Password Then click Continue.

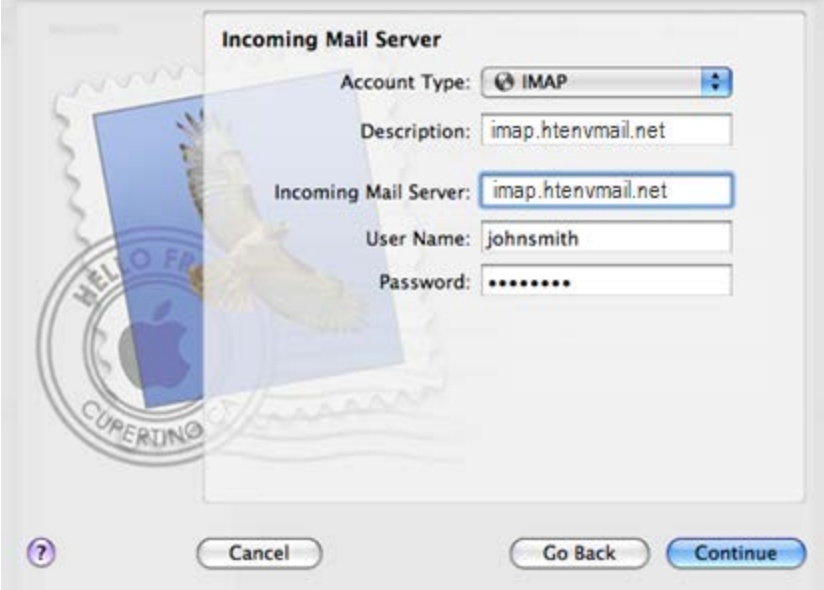

Type in the outgoing mail server information. Description: smtp.cccinternet.net Outgoing Mail Server: smtp.cccinternet.net Make sure "Use only this server" is checked Make sure "Use Authentication" is checked Type in your username and password. Click Continue.

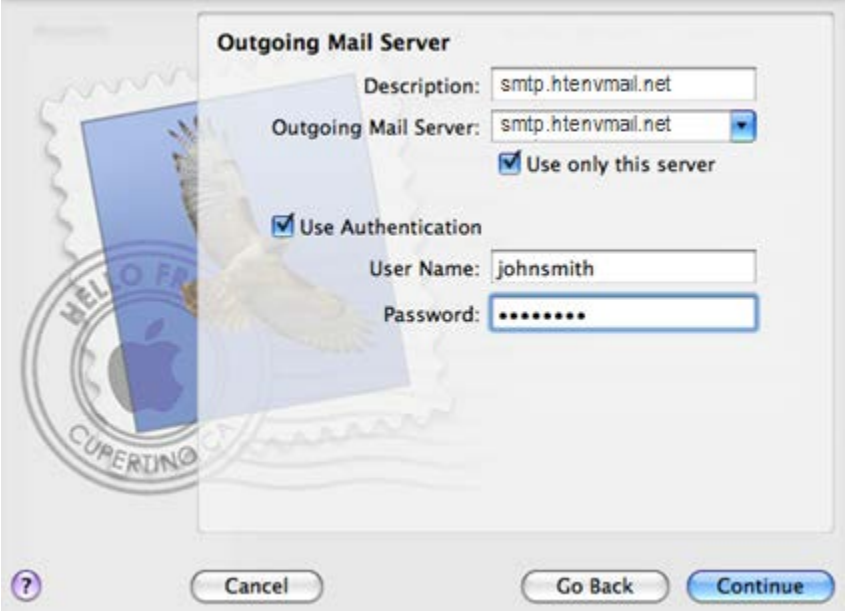

Uncheck "Use Secure Sockets Layer (SSL)" Keep Authentication at Password. Click Continue.

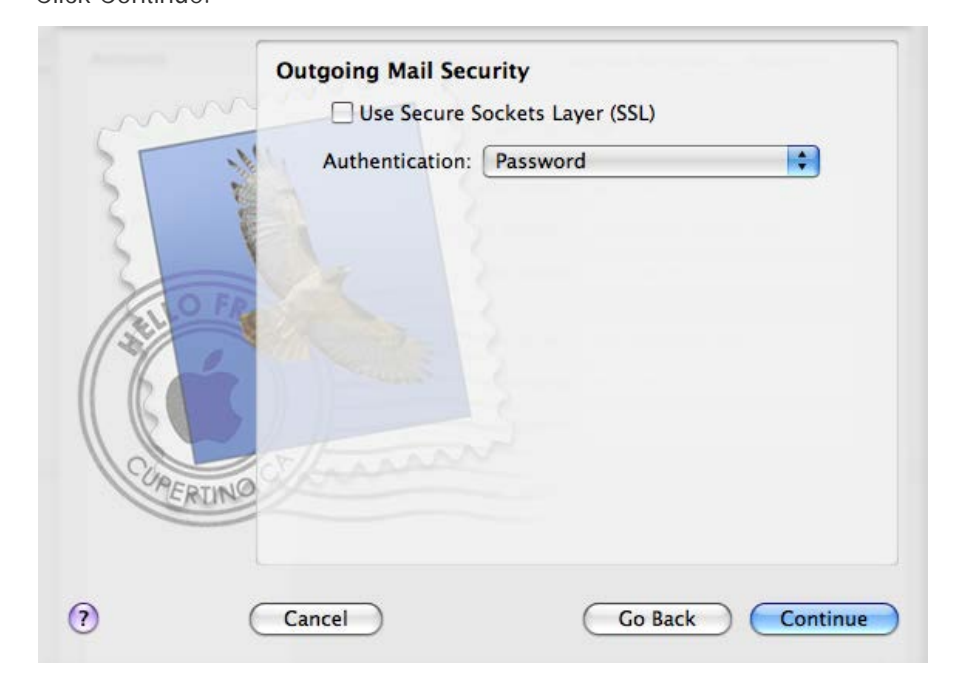

You will be brought to the Account Summary screen and should see your information populated in the fields.

Click on Create.

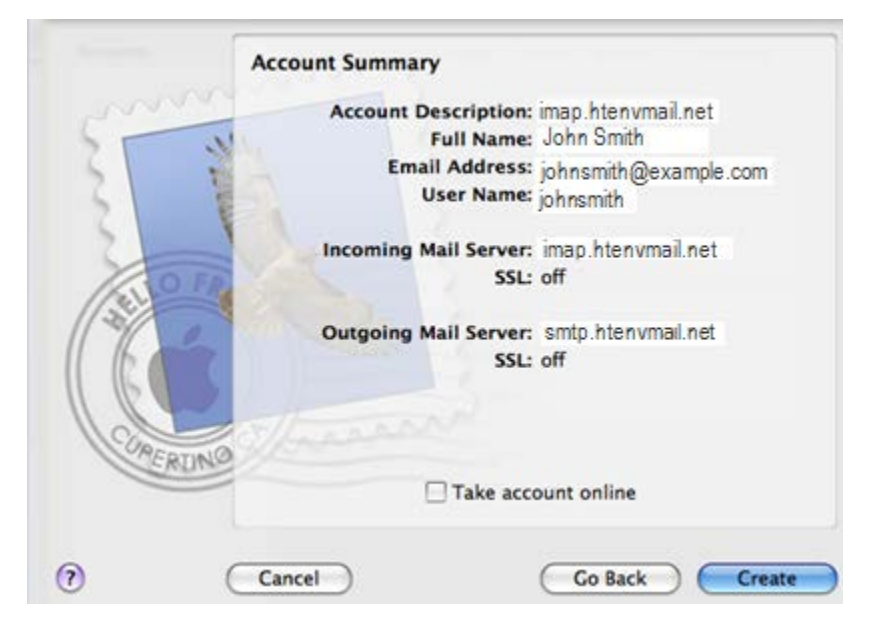

On the Accounts page, click on smtp.htenvmail.net next to "Outgoing Mail Server (SMTP)" at the bottom of this screen, and choose "Edit Server List".

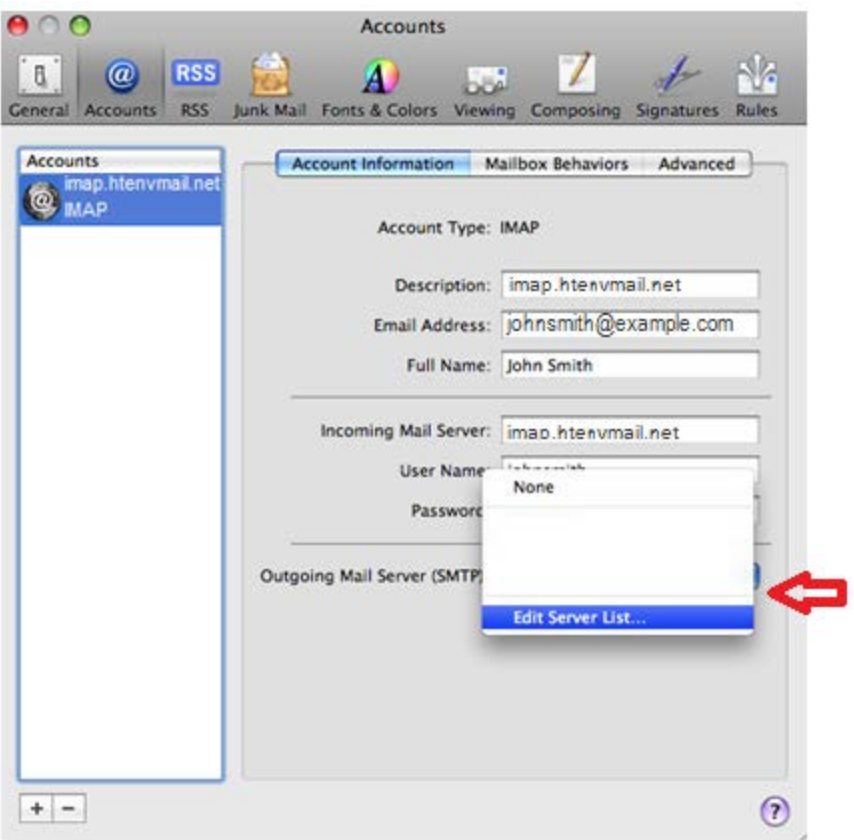

Click on "Use Custom Port" and enter 587, or you can leave as default port. Either one will work. Be sure that "Use Secure Sockets Layer (SSL)" is still unchecked and that your username and password are entered in. Click OK.

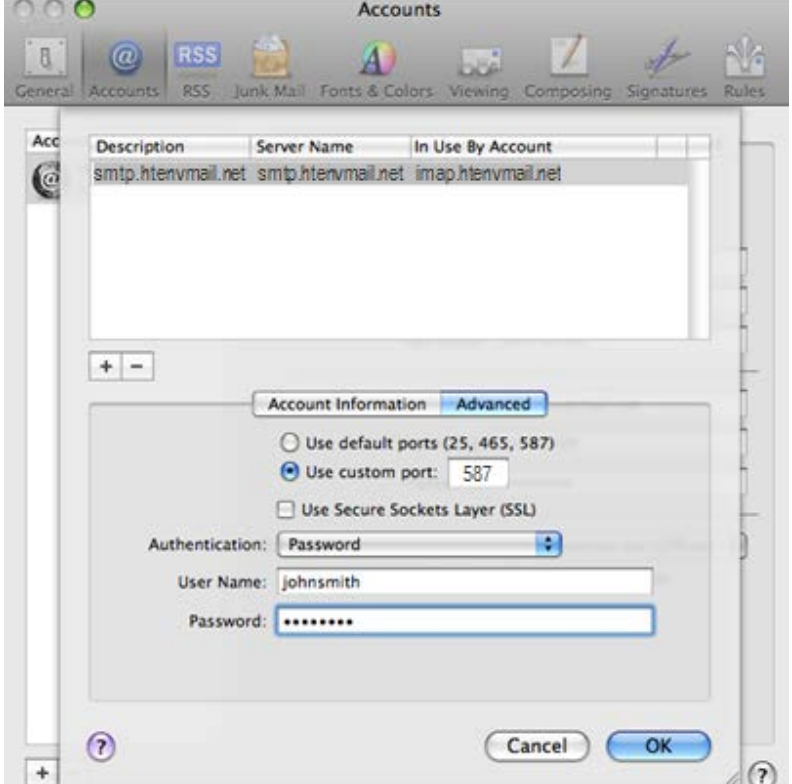

Go to the advanced tab along the top.

Change the option of "Keep copies of messages for offline viewing" to "Only messages I've read."

Ensure that the Port listed there is 143 and that "Use SSL" is not checked.

Click on the red button in the upper left hand corner to shut the window (being sure to click Save when it asks you).

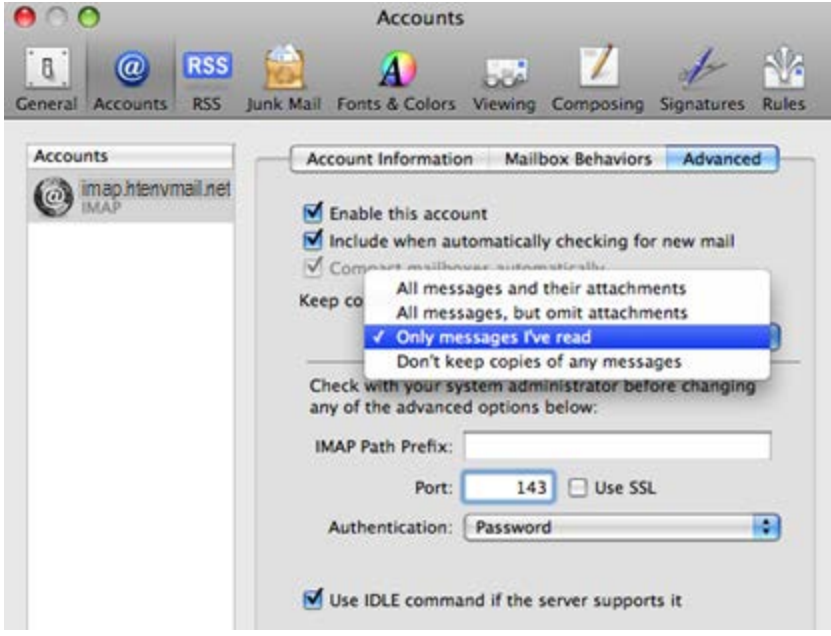

Go to your mailbox.

You should see IMAP.CCCINTERNET.NET as shown below.

Click on the arrow to the left of IMAP.CCCINTERNET.NET and you should see then see your folders.

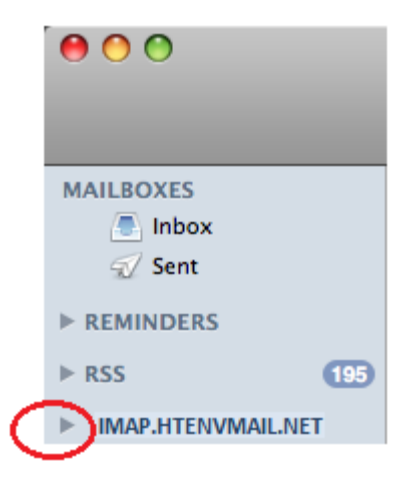

Click on your Sent Items folder.

Go to Mailbox -> Use This Mailbox For -> Sent.

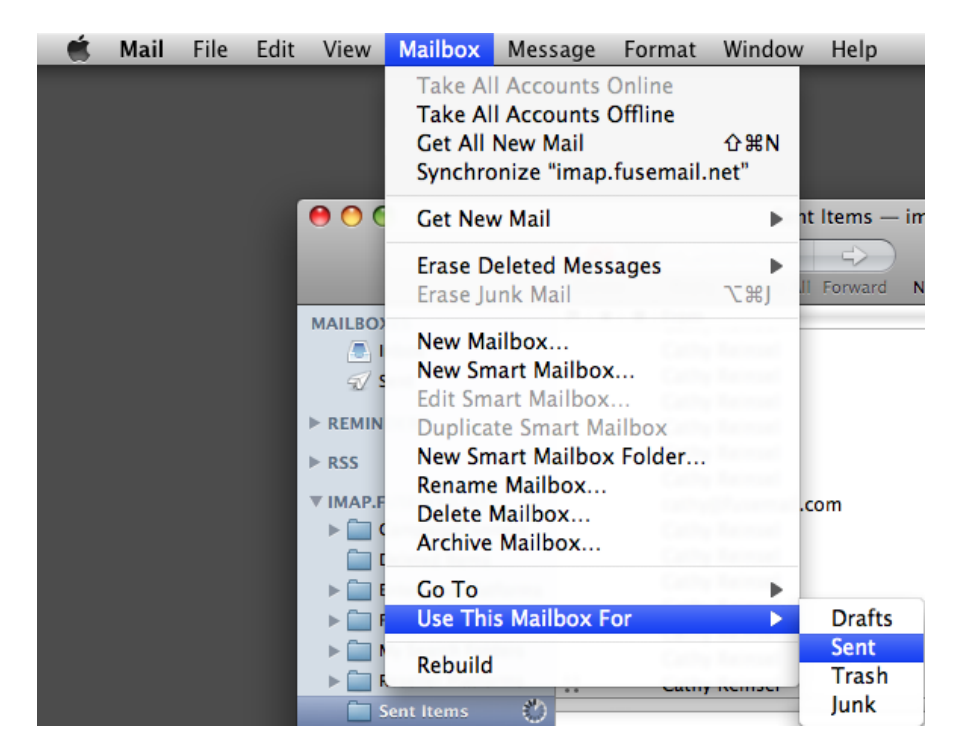

You'll do the same for the Drafts and Trash folders:

Click on your Drafts folder. Go to Mailbox -> Use This Mailbox For -> Drafts. Click on your Trash folder. Go to Mailbox -> Use This Mailbox For -> Trash.

Your setup is complete!